När skrivmaskinen under 60- och 70-talen konkurrerade ut handskriften på arbetsplatserna var det en kulturchock för många människor. Hur skulle det bli nu? Det var inte lätt att ställa om sig till den nya tiden och många fick se sig om efter nytt arbete eftersom de inte klarade av förändringen.

Under 80- och 90-talen upprepade sig historien. Nu räckte det inte längre att kunna skriva maskin på rätt sätt med alla 10 fingrarna. Nu skulle man också kunna ordbehandling – persondatorn övertog skrivmaskinens roll som det populäraste verktyget att skriva text med.

I dag är det nästan omöjligt att sköta ett kontorsjobb eller gå en utbildning utan att kunna ordbehandling. Faktum är att de flesta persondatorer innehåller minst ett ordbehandlingsprogram. Därför har du säkert också redan stiftat bekantskap med ett. Sannolikheten är dessutom mycket stor att programmet heter Microsoft Word. Det är nämligen världens populäraste ordbehandlingsprogram.

#### **I Word är skrivandet en lek**

Det är alla dessa möjligheter som gör att skrivmaskinen framstår som ett stenåldersverktyg jämfört med Word. Och det är därför som ordbehandling med Word har blivit så populärt.  $\Box$ 

Jämfört med den klassiska gamla skrivmaskinen får du en lång rad nya möjligheter med Word. När du har skrivit en text kan du till exempel rätta den direkt på skärmen utan att behöva skriva om allt. Du kan också snabbt ändra färg, teckensnitt och teckenstorlek eller infoga spalter, ramar och skuggningar i dina dokument. Du har med andra ord full

kontroll över hur texten i slutänden kommer att se ut.

I Word finns också många automatiska funktioner som gör det dagliga arbetet lättare. Om du arbetar med stora dokument på många sidor kan Word till exempel upprätta index och innehållsförteckning automatiskt. Och om du har en adresslista med flera hundra personer och vill skicka samma brev till alla, kan Word kombinera adresslistan med ditt brev. Är du osäker på om du har stavat rätt kan Word dessutom hjälpa dig med det.

Om du är noga med layouten skall du veta att det är lätt att infoga egna bilder, diagram och tabeller och på så sätt få ett proffsigt dokument. Har du sedan tillgång till en laserskrivare kan du sedan enkelt producera dokument med en kvalitet som ligger nära boktryckets.

**Om du hör till dem som aldrig har fått riktig kläm på det där med ordbehandling har du chansen att lära dig nu. Följ med i Komputer för allas nya Wordskola och bli stjärna på världens populäraste ordbehandlingsprogram.**

- **<sup>8</sup>** Visa/dölj koder. Se koi dokumentet.
- na. Gör bilden större mindre på skärmen.
- hämtar du hjälp från e-assistenten.
- v formatmall.
- v teckensnitt.
- v teckenstorlek.
- kursiv eller rstruken text.
- terjusterad, centrenögerjusterad eller  $\alpha$ inaljusterad text.

# **Det här lär du dig i Wordskolan**

Komputer för allas Wordskola vänder sig både till dig som aldrig har arbetat med ordbehandling tidigare och dig som redan är bekant med Word – men vill lära dig mer. Även du som har flera års erfarenhet av Word kommer att kunna lära dig nya saker.

- **15** Visa/dölj koder. Se ko-**23** Punktlista. Uppställning av texten i punktform.
	- Öka respektive minska **24** indragning av texten.
	- **25 I**nfoga kantlinjer.
	- Ändring av teckenfärg **26** och överstrykningsfärg.
	- Linjal. **27**
	- Textmarkör. Här visas **28** texten allt eftersom du skriver.
	- Den stora vita ytan är **29** ditt textark.

◙

Wordskolan utgår från Word 97. Om du har en annan version av Word kan du ändå använda de flesta av de funktioner som tas upp. De olika versionerna fungerar nämligen i grund och botten på samma sätt.

tygsraderna med de många knapparna högst upp. Via dessa får du med ett en tygsraderna med de många knapparna tigaste funktionerna i Word. Studera<br>högst upp. Via dessa får du med ett en- skärmbildens utformning så att du är<br>kelt musklick direkt tillgång till de vik- bekant med

#### **17 Microsoft Word - Dokument1 11**

**I den första lektionen får du bekanta dig med skärmbildens uppbyggnad. Du får dessutom lära dig att redigera en text och att skriva ut ett dokument. Redan efter den första lektionen kan du alltså arbeta med Word på egen hand. 1 23456**

**När du väl kommit igång med Word dröjer det inte länge förrän du kommer att vilja göra texten lite snyggare. I lektion två får du lära dig att byta teckensnitt och teckenstorlekar. Du får också lära dig att använda punktlistor. 2 3456**

**Det är inte bara texten i sig som skall se bra ut. I lektion tre får du lära dig lägga in sidbrytningar och sidnumrering och att skapa spalter och tabeller. 1 2 3 456**

**Här infogar vi grafik och fotografier i dokumentet och använder specialtext, skuggning och 3D-effekter för att liva upp dem. Du får också lära dig att länka samman bilder och text. 123 4 5 6**

**Nu får du lära dig att använda 5 6 olika slags typografi i** Word. **Stora dokument bör också ha en innehållsförteckning. I den här lektionen får du lära dig att skapa och uppdatera en sådan. 1234**

**Om du någon gång har skick-6** at ut samma brev till många **människor vet du hur jobbigt det är att behöva ändra adressen för alla. I Word finns en särskild funktion som används för att kombinera en adresslista med ett standardbrev. 12345**

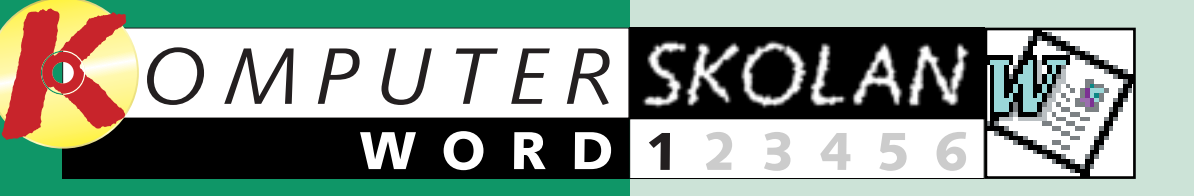

**1**

# **Ta befälet över ordbehandlaren**

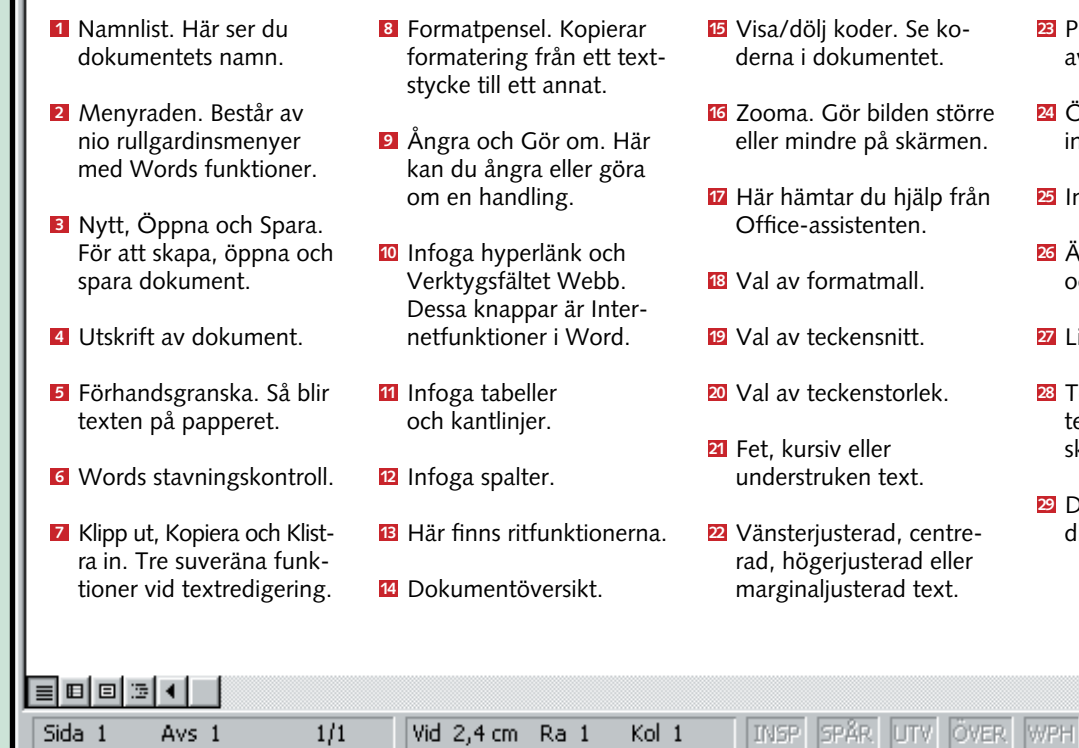

#### **Var med i alla lektioner av Wordskolan.**

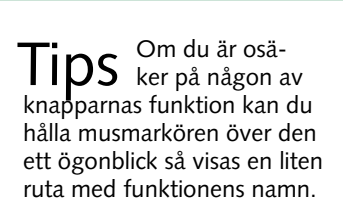

# **Vad är det som visas på skärmen?**

**2**

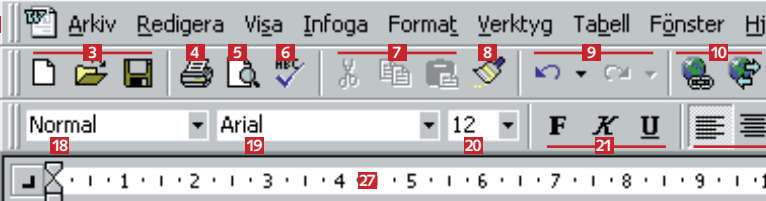

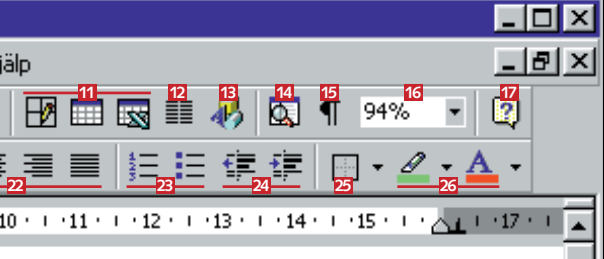

När du startar Word möts du av den här skärmbilden. Det är här du arbetar med dina texter. Lägg märke till verk-

# **Så här ser det ut på skärmen**

#### **28**

#### **29**

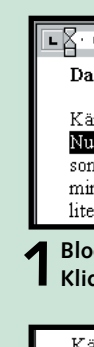

 $\overline{\mathbf{v}}$  $\mathbf{f}$ -ti

 $\overline{F}$ 

-is

# **B** Radera **och ångra**

Trots att Word kan otroligt många saker är programmet mycket enkelt att använda. Om du bara skall använda Word för att skriva och spara

▲

### **Så här arbetar 1 du i Word**

text behöver du inte heller kunna så många funktioner.

Här i Wordskolan använder vi en resedagbok som genomgående ex-

## **<sup>2</sup> Blockmarkering**

#### **WORD 1 23456**

empel. Tänk dig nu att du har tagit med dig din bärbara dator på semestern för att kunna skriva dagbok i Word. Gör så här för att börja:

**4 När du skall öppna dagbo- ken för att skriva vidare klickar du på knappen "Öppna" och hämtar dokumentet där du sparade det. Så enkelt är det. Mer än så behöver du egentligen inte veta för att kunna arbeta med Word.**

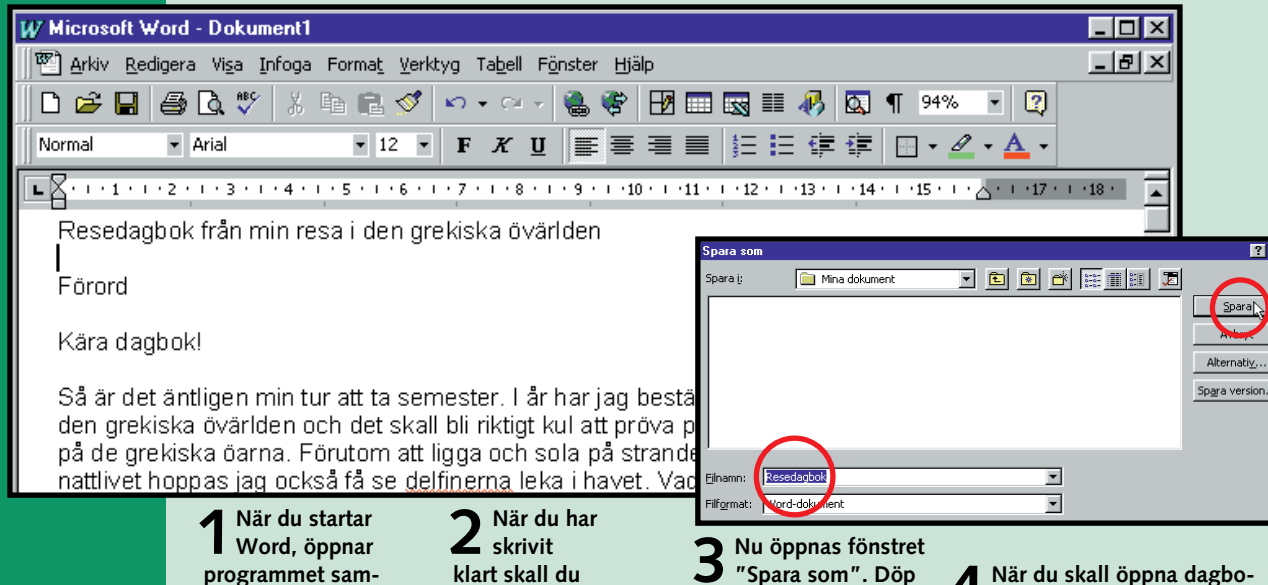

**tidigt ett tomt dokument åt dig. Det heter "Dokument 1". Du kan nu börja skriva direkt.**

#### Dagbok - dag 1

#### Kära dagbok!

Just nu sitter jag på ett schabbigt hotellrum i Aten och skriver ungefär en timme sedan och klockan är lite över fyra på eften rusningstrafiken fram och bullret och avgaserna är nästan obe varmt att jag måste ha fönstren öppna. Hotellportieren har ber eller ett par värmeböljor varje sommar, och då blir det extra v hamnat i riktig sommarvärme. För att svalka av lite grann tog nu pärlar svetten redan i pannan igen.

**spara ditt dokument. Klicka på ikonen "Spara" på verktygsraden.** 

 $\blacksquare$ 

**ditt dokument genom att skriva ett namn i fältet "Filnamn". Du kan t.ex. kalla det "Resedagbok". Klicka sedan på knappen "Spara".**

Något av det allra bästa med ordbehandling är att det går att radera, rätta, formatera, klippa ut och klistra in text så mycket man vill. Till

#### W Microsoft Word - Resedagbok

arkiv Redigera Visa Infoga Format Verktyg Tabell Fönster Hjä ▎▁<del>▂</del>▐▏▗▁▞▕ැ▛▛▚▏▞▏▓▚▏▏ **LA** . . . 1 . . . 2 . . . 3 . . . 4 . . . 5 **Fet** . 6 . . . 7 . . . 8 . . . 9 . .

> **3 Nu är texten blockmarke- rad och kan ändras. Om du till exempel vill att texten skall vara i fetstil klickar du helt enkelt på knappen "Fet". Svårare än**  $\mathbf{F}$ **så är det inte.**

skillnad från när man skrev för hand och med skrivmaskin behöver man inte längre börja om från början bara för att några ord kanske behöver tas bort. I Word klipper man helt enkelt ut orden – sedan drar texten ihop sig själv.

**4 Klipp ut – klistra in**

På det sättet sparar man mycket tid. Man behöver inte heller skriva en kladd innan man sätter igång. Om du har skrivit ett utkast till en

**1Placera mar- kören i början av den text du vill redigera och håll vänster mustangent nedtryckt. 2 Dra försiktigt markören fram till slutet på den textmassa som du vill redigera. Släpp vänster mustangent.**

Naturligtvis händer det ibland att man skriver fel. Men i Word är sådant lätt att rätta till. Gör så här för att ta bort en enstaka bokstav:

**1Placera markören efter den bokstav som du vill ta bort.**

**2Tryck på backstegstangenten <sup>p</sup>å tangentbordet. Det är den avlånga tangenten överst till höger med en pil som pekar åt vänster.**

## **6 Sök och ersätt**

**3 Nu är bokstaven borttagen. Men nej … du höll visst backstegstangenten nedtryckt för länge och en hel rad försvann. Det var ju inte meningen.**

## **5 Kopiera och klistra in**

**4I Word är det lätt att ångra en handling. Oavsett vad du har gjort kan du alltid ångra. Du annullerar en rätt-** $K$ ) **ning genom att klicka <sup>p</sup>å knappen "Ångra".** 

Om du vill radera en större textmassa skall du först blockmarkera texten. Sedan trycker du på backstegstangenten en gång.

Låt oss säga att du nu är i full gång med att skriva i din resedagbok. Du upptäcker att du har skrivit en mening på fel plats. Meningen borde egentligen stå någon annanstans. Men det finns ingen anledning till oro. I Word kan du nämligen flytta texten precis som du vill. Så här gör du för att först klippa ut text och sedan klistra in den på en annan plats:

> **1Blockmarkera den del av texten som du vill kopiera. Klicka sedan på knappen "Kopiera". Den sitter precis till höger** lÐ **om urklippsknappen med saxen.**

**2Flytta markören till den plats där du vill infoga kopian och klicka på vänster musknapp för att placera markören i texten. Klicka sedan på "Klistra in".**

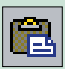

**3 Du har säkert redan gissat vad som händer: Den text du kopierade har lagts in på en ny plats och finns nu därför två gånger i texten.**

**3 Nu letar Word efter ordet madrass i texten och hoppar sedan snabbt fram till den plats där ordet**

**finns.**

Naturligtvis kan det också inträffa att ett ord som du letar efter finns många gånger i samma text. Om du då vill ersätta det ordet med ett annat kan det bli ganska jobbigt att gå in och rätta det på alla ställen i texten. Men också här kan Word hjälpa dig:

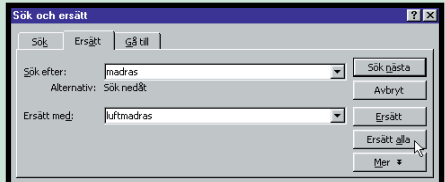

text, arbetar du bara vidare med utkastet och rättar i det tills du är nöjd med texten.

För att Word skall veta vilka ord eller rader du vill redigera, skall du blockmarkera dem. Du markerar enstaka ord genom att dubbelklicka på dem med musen. Längre text markerar du genom att hålla vänster mustangent nere och dra musen över texten. Så här gör man:

**3 Nu klistras den mening du tidigare klippte ut in på sin rätta <sup>p</sup>lats. Därefter arbetar du bara vidare med din text som om inget hade hänt.**

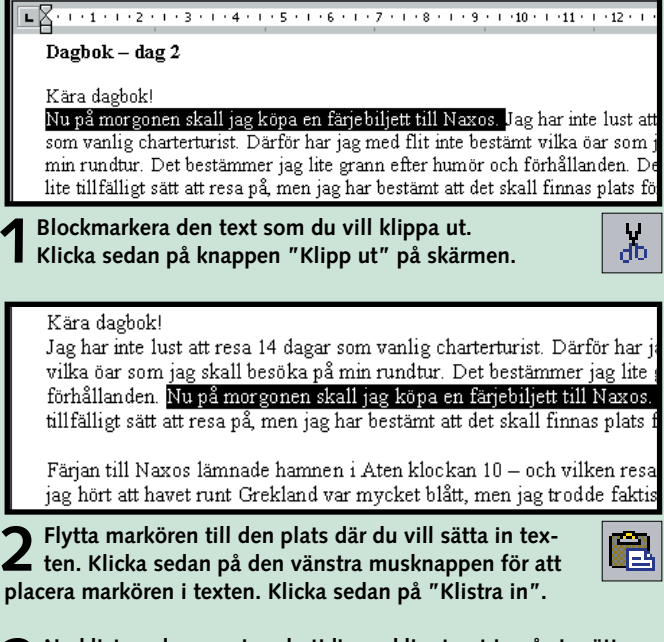

På samma sätt kan du också kopiera delar av texten och infoga kopian överallt där du vill. Det är mycket enkelt.

Som du säkert redan har märkt går det både lätt och snabbt att arbeta med ordbehandling i Word. Ett av de bästa exemplen på detta är funktionerna "Sök" och "Ersätt". Om du vill hitta ett visst ord i texten kan du använda funktionen "Sök".

**1 Öppna rullgar-**

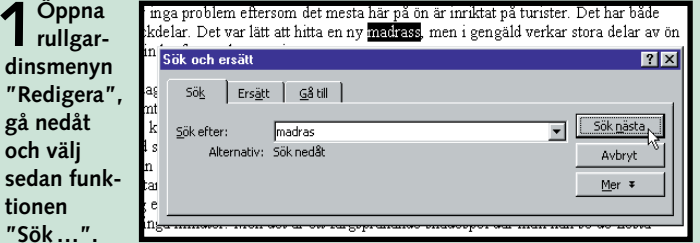

**2 Nu visas en ruta på skärmen. I fältet "Sök efter" skriver du det ord som du vill söka efter – i vårt exempel ordet madrass. Klicka sedan på knappen "Sök nästa".**

**1 Öppna rull- gardinsmenyn "Redigera" och välj sedan funktionen "Ersätt ...". Nu visas ett fönster på skärmen. Skriv först in det ord du letar efter 2 Klicka därefter på knappen "Ersätt i fältet "Sök efter" och sedan det ord som du vill ersätta det med i fältet "Ersätt med". alla". Word kommer nu att ersätta ordet madrass med ordet luftmadrass i hela texten.**

#### **Du har lärt dig:**

**Den här första lektionen i Komputer för allas Wordskola var ganska mastig. Det blir ofta så när man skall ta de första stegen i ett nytt program. Men i gengäld kan du nu de mest grundläggande funktionerna i Word. Och när du senare arbetar med programmet i praktiken kommer du att upptäcka att det är dessa som du använder mest.**

## **8** När allt **bara går fel**

#### **Du har lärt dig att:** ■ **Skriva text i**

- **Word.**
- Radera text och **ångra åtgärd.**
- **Klippa** ut och **klistra in.**
- **Söka efter ord och ersätta ord.**
- **Använda stavningskontrollen.**
- **Använda hjälpfunktionen.**
- **Förhandsgranska och skriva ut.**

**2 Nu visas ett fönster på skärmen där du kan acceptera eller ignorera de rät- telser som Word föreslår. I exemplet ovan föreslås att ordet "dagenn" 1 ändras till det korrekta "dagen" . Tryck därför på "Ändra"** . **Word ändrar 2 3 nu själv ordet i texten till det rätta. Men tänk på att Word bara jämför din text med sin egen ordbok. Det är därför inte alltid som Word har rätt. Programmet känner till exempel inte igen alla böjningar av orden. Om ordet är korrekt stavat men inte finns i Words ordbok, kan du lägga till det i denna genom att klicka på "Lägg till" . Om ordet förekommer många gånger i texten räcker 4 det om du klickar på "Ändra alla" . Word accepterar inte heller speciella 5 namn och främmande ord. Om Word vill rätta sådana ord trycker du bara på knappen** "Ignorera" **6** 

#### **Låt Word hjälpa dig 7 med stavningen**

Hör du till dem som inte är så där jättebra på stavning och grammatik, eller vill du bara kontrollera att din text inte innehåller några stavfel? Använd då Words inbyggda stavningskontroll. Gör så här:

### **<sup>8</sup> Utskrift av 9 dokument**

# **Förhandsgranska <sup>10</sup>**

#### **WORD 1 23456**

**1Börja med att blockmarkera den del av texten som du vill kontrollera. Klicka sedan på knappen "Stavning och grammatik". Det är den lilla knappen med ABC på. Om du vill att stavningen skall kontrolleras i hela dokumentet behöver du inte blockmarkera något.**

Tips När Word installeras<br>automatisk stavningskontroll in. Den fungerar så att Word stryker under alla stavfel med rött. Det kan vara irriterande att se på. Därför väljer många att stänga av funktionen. Gör så här:

Om du behöver hjälp så finns den alltid nära i Word. Du kanske redan har stött på Office-assistenten – gemet som ser ut som en gubbe. Det är den lilla animerade rutan som ger goda råd och kommentarer i Word. Så här använder du assistenten:

Det sista steget i ordbehandlingen är själva utskriften. Det är här som ditt knåpande på skärmen överförs till papper. Om du redan har en skrivare ansluten till din dator är det mycket lätt att skriva ut dokumentet – du klickar helt enkelt bara på knappen "Skriv ut". Det är den knapp som har en skrivarsymbol på sig.

Ibland kan man dock behöva göra vissa inställningar inför utskriften av ett dokument. Det kan till exempel röra sig om hur många kopior man vill ha eller att bara enstaka sidor skall skrivas ut. Gör så här:

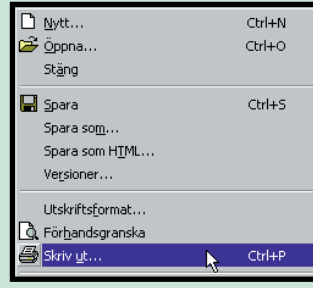

Det är inte alltid så lätt att föreställa sig hur det färdiga dokumentet kommer att se ut på papper. Därför kan det vara skönt att kunna "smygkika" lite på det färdiga resultatet innan man skickar sitt dokument till skrivaren. Det gör man med funktionen "Förhandsgranska". Så här använder du "Förhandsgranska" i Word:

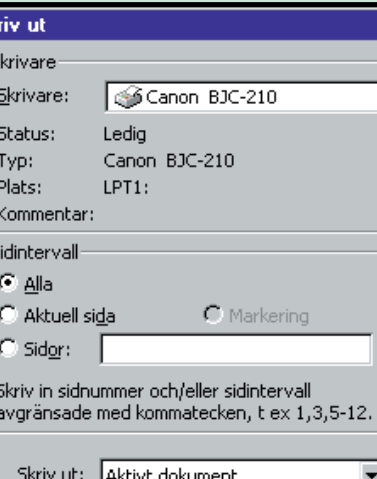

**1. Starta stavningskontrollen och klicka på knappen "Alternativ …".**

**2. Ta bort markeringen vid "Kontrollera stavning medan du skriver" och klicka sedan på "OK".**

En annan sak du kan råka ut för är att Word använder engelsk stavningskontroll i stället för den svenska. I så fall blockmarkerar du först hela din text och öppnar sedan rullgardinsmenyn "Verktyg". Välj "Språk" och "Ange språk". Nu visas ett fönster där du kan välja mellan all världens språk. Leta fram Svenska i listan och tryck sedan på "OK".

Word kommer från och med nu att använda den svenska ordboken.

I längden kan man dock bli lite trött på den lilla gubben som hela tiden hoppar fram på skärmen. Det är som tur är ganska enkelt att stänga av funktionen. Högerklicka på gubben med musen och välj alternativet "Dölj assistenten". Nu försvinner han omedelbart.

Word har naturligtvis också en mer konventionell hjälpfunktion. Den hittar du genom att öppna rullgardinsmenyn "Hjälp". Klicka på alternativet "Innehåll och index" och välj t.ex."Index". Nu kan du leta efter hjälptexter utan att behöva "småprata" med gemgubben.

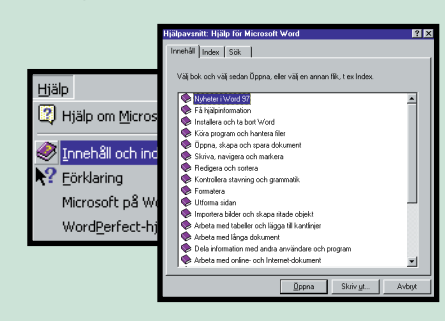

#### **3 Nu letar assistenten fram hjälp- texter som eventuellt kan besvara din fråga.**

#### **1 Om du vill ställa en eller flera frågor till assistenten trycker du på tangenten F1 på tangentbordet.**

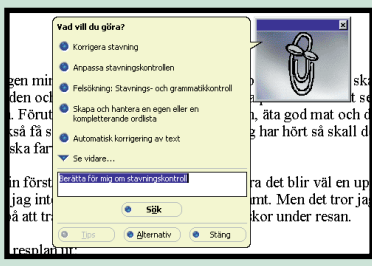

**2 Gemgubben visas då i en liten ruta på skärmen. I rutan kan du skriva in din fråga med egna ord och klicka på knappen "Sök".**

**2 Klicka först på knappen "Egen- skaper". Här kan du bland annat välja mellan olika pappersfor-mat och att skriva ut dokumentet liggande i stället för som normalt stående. Om det är ett dokument som skall skrivas ut på normalt sätt i vanligt A4 format, klickar du helt enkelt på "OK".**

Alternativ...

**1Gå till menyraden överst på sidan och öppna rullgardinsmenyn "Arkiv". Välj alternativet "Skriv ut ...". Nu visas utskriftsfönstret på din skärm.**

**3 Nu går du ned till fältet "Sidinter- vall". Här kan du ange om alla, eller bara några enstaka sidor i dokumentet skall skrivas ut. Om du t.ex. bara vill skriva ut sidan 3 i dokumentet, skriver du siffran 3 i textfältet. Det finns ju ingen anledning att kalhugga en hel regnskog bara för en enda sida i ett dokument som kanske är på 50 sidor.**

**4I fältet "Antal kopior" kan du välja hur många exemplar av dokumentet du vill skriva ut. Det innebär att du slipper gå igenom hela proceduren 25 gånger om du vill ha samma dokument i 25 exemplar. Men tänk på att det ofta är både billigare och snabbare att skriva ut ett exemplar och sedan göra 24 kopior i en kopiator i stället för att skriva ut exemplar med skrivaren.**

5 När du slutligen är nöjd med inställningarna i fönstret klickar du på "OK".<br>6 Kort därefter börjar skrivaren att skriva ut ditt dokument.

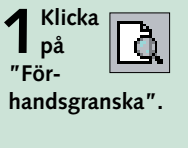

**3 När du har tittat klart klickar du på knappen "Stäng".**

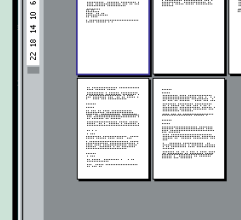

 $2\sqrt{2}$  6 10 14 18

eoft Word - Resedagbok (förbandse

**6** KOMPUTER FÖR ALLA 13/99 KOMPUTER FÖR ALLA 13/99 KOMPUTER FÖR ALLA 13/99 KOMPUTER FÖR ALLA 13/99 KOMPUTER FÖR ALLA 13/99

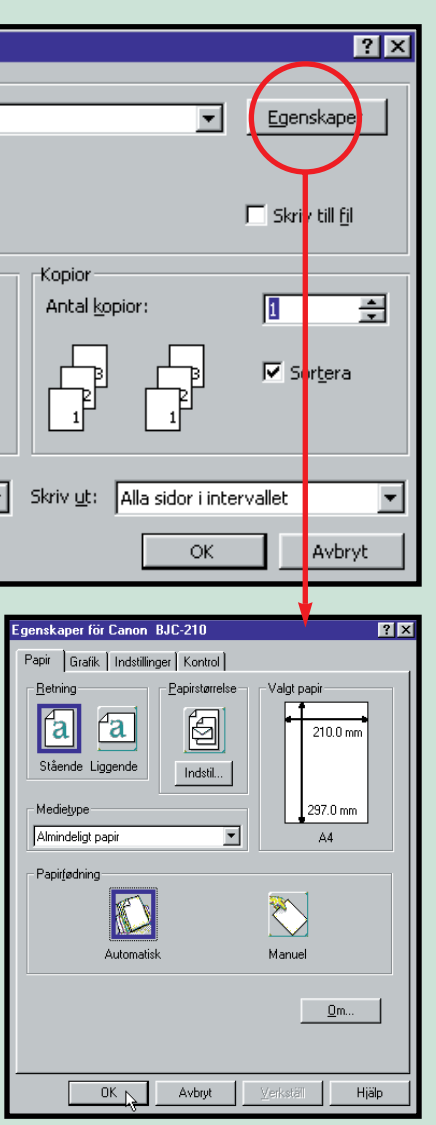

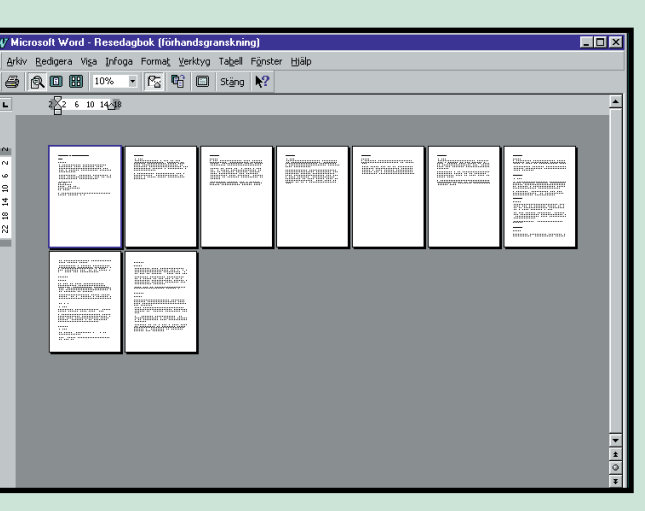

**2 Nu kan du själv se hur texten fördelar sig över sidorna på den färdiga utskriften.**

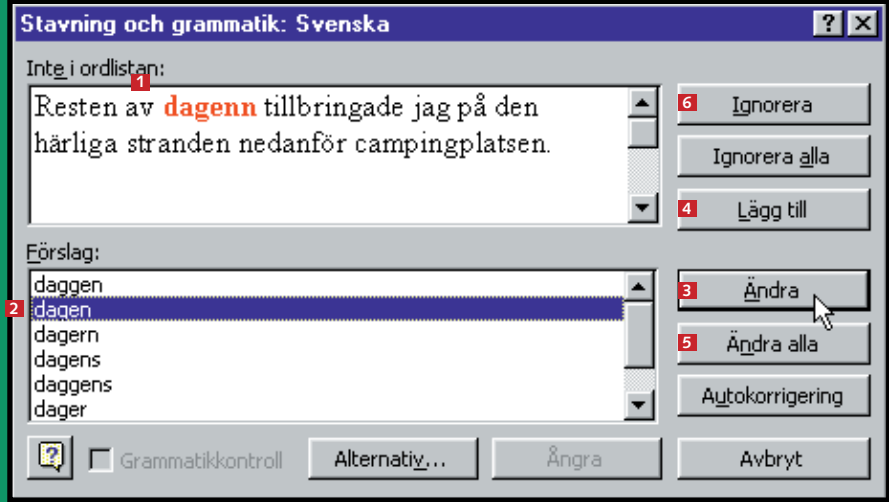

Nu är det dags för den andra lektionen i Wordskolan. Den här gången handlar det om hur du formaterar din text så att den blir både lättläst och snygg. Med formatering menas att du ändrar utseendet på texten utan att ändra på innehållet. Du kan till exempel stryka under något

som du vill att läsaren särskilt skall lägga märke till.

Det finns en mängd formateringsmöjligheter i Word. Du kan lätt byta teckensnitt, teckenstorlek, centrera texten eller ge den rak högermarginal, lägga in punktlistor eller använda fet, kursiv eller understruken text.

Häng med i andra lektionen av Wordskolan så får du lära dig hur du med enkla medel gör det lättare för läsaren ta till sig

din text.

Om du missade den första lektionen av Wordskolan hittar du den på K-CD:n under knap-

 $\Box$ 

pen "Guider".

**Även om texten du skrivit i Word är både väldisponerad och välformulerad, kan den falla platt till marken om den inte är formaterad på rätt sätt.**

# **Så här formaterar du din text i Word**

**du bekanta dig med skärmbildens uppbyggnad. Du får lära dig att redigera en text och att skriva ut ett dokument. Redan efter den första lektionen kan du alltså arbeta med Word på egen hand.**

**I den första lektionen får 1 23456**

**Det är inte bara texten som skall se bra ut. I lektion tre får du lära dig lägga in sidbrytningar och sidnummer samt skapa spalter och tabeller. 1 2 3 456**

**Här infogar vi grafik och fotografier i dokumentet och använder specialtext, skuggning och 3D-effekter för att liva upp dem. Du får också lära dig att länka samman bilder och text. 123 4 5 6**

> 2 Öppna listrutan "Teckenstorlek" och välj en<br>2 punktstorlek. Listan innehåller punktstorlekar mellan 8 och 72. Punktstorleken är det antal punkter som ett tecken tar upp på höjden. Om du vill ha andra storlekar kan du skriva ett eget tal i listrutans textfält. Du bör dock inte ange tresiffriga punktstorlekar eftersom tecknen då tar för stor plats på sidan. Men som rolig effekt kan det fungera.

**Om du nå-6 gon gång har skickat ut samma brev till många människor vet du hur jobbigt det är att behöva ändra adressen för alla. I Word finns en särskild funktion som används för att kombinera en adresslista med ett standardbrev. 12345**

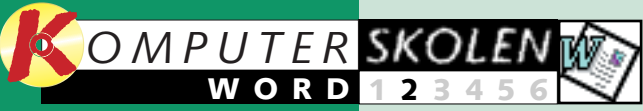

**Du får lära dig använda 1234 5 6 olika slags typografi i Word. Stora dokument bör också ha en innehållsförteckning. I den här lektionen får du lära dig att skapa och uppdatera en sådan.**

### **Var du inte med från början?**

**Gå då igenom lektion nr 1 av Wordskolan. Den finns på K-CD:n under "Guider".**

**Detta kan du läsa i kommende avsnitt.**

**Det här fick du lära dig i den första lektionen**

2 Klicka på<br>2 knappen "Högerjustera".

**1 Teckensnitt**

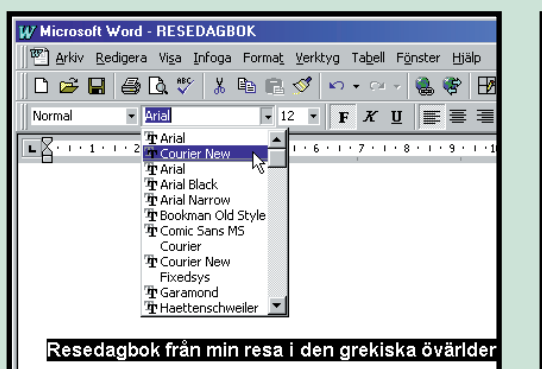

3 Klicka på "Centrera". Nu hamnar rubriken precis mitt emellan höger- och vänstermarginalen.

**Tips:** Om du undrar över vad en knapp i verktygsfältet är till för, kan du hålla musmarkören över knappen så visas namnet på funktionen.

#### W Microsoft Word - RESEDAGROK Man Arkiv Redigera Visa Infoga Format Verktyg Tabell Fönster Hjälp **D 2 B 3 B ∵ ↓ & B 3 / p + a +**  $E_1$  +  $E_2$  +  $E_3$  +  $E_4$  +  $E_5$  +  $E_6$  +  $E_7$  +  $E_8$  +  $E_9$  +  $E_9$  +  $E_9$  +  $E_9$  +  $E_9$  +  $E_9$  +  $E_9$  +  $E_9$  +  $E_9$  +  $E_9$  +  $E_9$  +  $E_9$  +  $E_9$  +  $E_9$  +  $E_9$  +  $E_9$  +  $E_9$  +  $E_9$  +  $E_9$  +  $E_9$ . . . <del>.</del> . . . 8 . . . 9 . .  $\begin{array}{c} 11 \\ 12 \end{array}$  $\frac{14}{16}$  $rac{20}{22}$ <br>22<br>24  $26$   $\blacksquare$ Resedagbok från min resa i den grekiska

I Word finns mängder av professionella, roliga, konstiga, överraskande och helt knäppa teckensnitt. Det är bara att välja ett nytt teckensnitt, så får texten ny karaktär. Teckensnitten Times New Roman, Courier och Arial är mycket lättlästa och därför också de populäraste. Men för dig som vill pröva något annorlunda kan Word erbjuda nästan alla slags teckensnitt.

- 1 Markera först den del av texten som du vill byta teckensnitt på.
- 2 Öppna listrutan "Teckensnitt" och experimen-<br>2 tera lite med de många olika teckensnitten.
- 3 Välj slutligen det teckensnitt du tycker<br>3 passar bäst.

1 Markera den text som skall ställas upp i punktform. Du kan själv välja om punkterna skall utgöras av siffror eller tecken.

**2 Teckenstorlek**

Du kan naturligtvis också bestämma vilken storlek teckensnitten skall ha. Det är lika lätt att ändra storlek som att byta teckensnitt, och det går till på nästan samma sätt.

1 Markera först den del av texten som du vill byta storlek på.

**Tips:** Om du behöver ändra små bokstäver till stora eller tvärtom, håller du bara skifttangenten nedtryckt och trycker på "F3".

När du startar Word och börjar skriva är texten vänsterjusterad. Det betyder att texten alltid utgår från en rak vänstermarginal. När det inte får plats fler ord på raden hoppar texten automatiskt ned till nästa rad. Då får man en ojämn högermarginal. Men om du skall skriva en rubrik kanske du vill att den skall vara centrerad, så att den hamnar lika långt från vänsterkanten som från högerkanten. Och när man skriver brev brukar man ha datumet ute till höger.

# **Justering 3**

Allt detta skulle du i och för sig kunna göra manuellt med hjälp av mellanslagstangenten. Men det tar tid och du riskerar att allt blir förstört om du byter teckenstorlek. I stället finns det en funktion i Word som ordnar justeringen av texten åt dig.

Låt oss säga att du just har skrivit ett kapitel i din dagbok. Du gillar dock inte att rubriken är vänsterställd utan vill högerjustera den. Gör så här:

Hoppsan. Det blev kanske inte så snyggt. Rubriken skall nog vara centrerad i stället:

# **4 Fet, kursiv och understrykning**

De tre vanligaste formateringarna i Word är fet, kursiv och understruken text. De aktiveras med tre olika knappar på verktygsfältet och används vanligen för att framhäva ett eller flera ord i texten. Precis som vid all annan formatering i Word skall du börja med att markera det berörda textstycket.

**5 Punktlista**

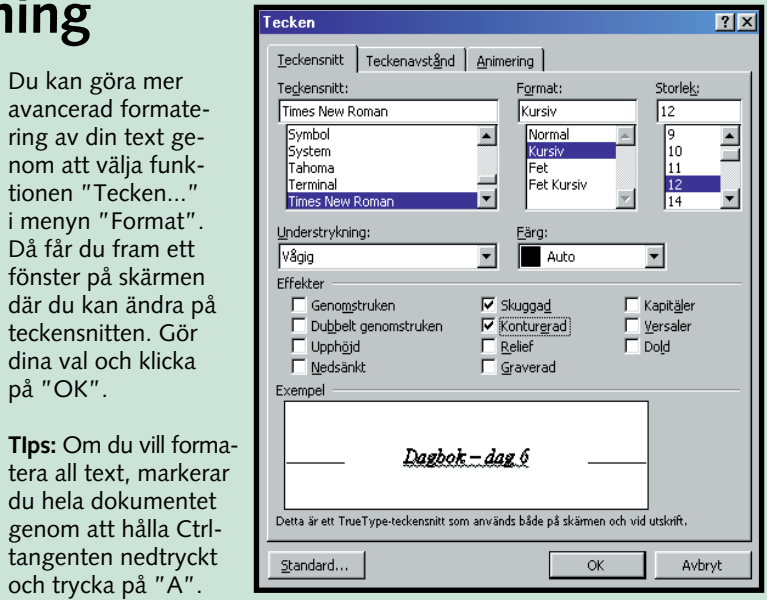

**TIps:** Om du vill formatera all text, markerar du hela dokumentet genom att hålla Ctrl-Då får du fram ett fönster på skärmen där du kan ändra på teckensnitten. Gör dina val och klicka på "OK".

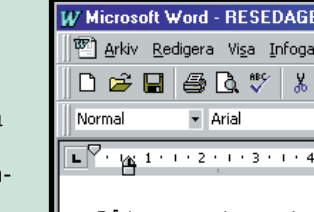

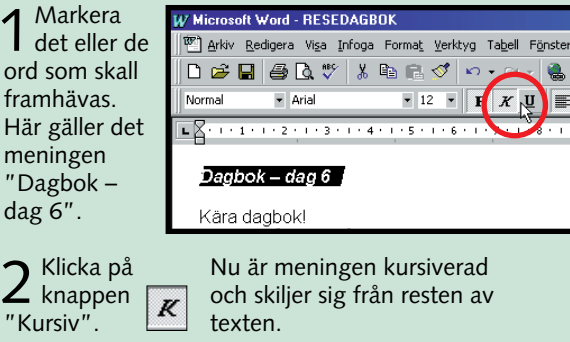

Så här ser min resplar

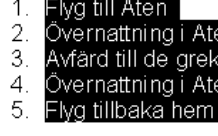

Jag har fortfarande int finns alltså en hel del

Dagbok - dag 1

 $\sqrt{\frac{1}{2}}$ 

Kära dagbok! Just nu sitter jag på ett

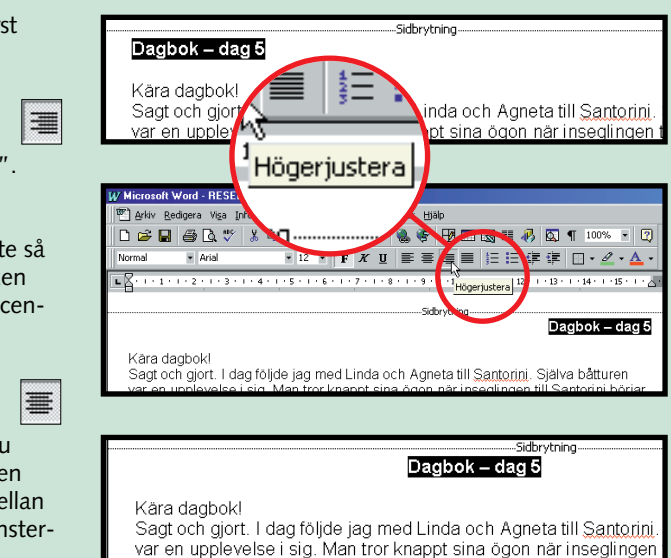

Om du skall ställa upp ett antal olika ämnen eller punkter under varandra kan det vara bra att använda funktionen Punktlista. Då blir de lättare att överblicka. En punklista är till exempel väldigt bra om du skall skriva en dagordning till ett möte eller en rapport där stora mängder information skall presenteras överskådligt i punktform.

I det lilla exemplet här vid sidan har vi använt punktuppställning för att göra en överskådlig resplan.

2 Vi väljer siffror: Klicka på knappen "Numrerad lista".

Markera först<br>rubriken

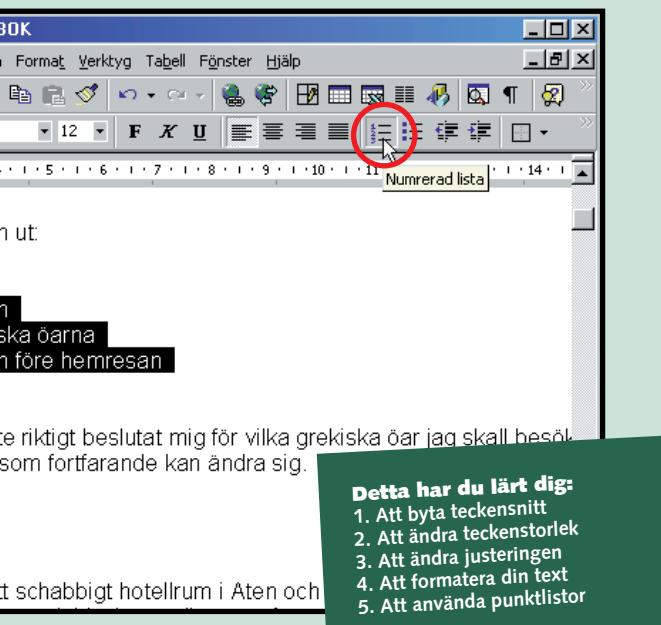

Välkommen till tredje lektionen i Wordskolan. Här skall vi koncentrera oss på hur man formaterar hela dokument.

Speciellt när du arbetar med större dokument är det viktigt att formatera på ett sätt som gör att läsaren inte förlorar överblicken. I Word kan detta göras

Den tredje lektionen i Word skolan handlar alltså om hur du får dina dokument att framstå som en helhet. Om du missade någon av de två första lektio nerna hittar du dem på K-CD:n under "Guider".  $\Box$ 

på många sätt. Du kan t.ex. få dokumentet att fungera bättre genom att lägga in egna sidbrytningar där det känns naturligt i förhållande till innehållet. Du kan också sätta in sidnumrering, som gör det lättare för läsaren att hålla ordning på sidorna. Om du har en uppställ-

 $7x$ 

 $C$  Spaltbrytning

C Jämn sida

○ Udda sida

Avbryt

ning med siffror kan det vara bra att sätta in dem i en tabell.

**Alla dokument kan behöva en finputsning innan de skrivs ut, och utseendet har faktiskt betydelse. Här får du lära dig att göra dina dokument lättare att överblicka och att ge dem ett enhetligt utseende.**

# **Uppställning av dokument**

**med Word på egen hand.**

**igång med Word dröjer det inte länge förrän du vill göra texten lite snyggare. I lektion två fick du lära dig att byta teckensnitt och -storlekar. Du fick också lära dig att använda punktlistor.**

**I den första lektionen fick du lära dig skärmbildens uppbyggnad, att redigera text och att skriva ut ett dokument. Redan efter den första lektionen kunde du alltså arbeta 1 23456**

> **Här infogar vi grafik och**

#### **Efter att ha kommit 1 2 3456**

**fotografier i dokumenten och använder specialtext, skuggning och 3D-effekter för att liva upp dem. Du får också lära dig att länka samman bilder och text.**

**Om du har**

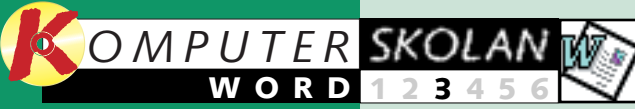

**skickat ut samma brev till många människor vet du hur jobbigt det är att ändra adresserna. I Word finns en särskild funktion för att kombinera en adresslista med ett standardbrev. 12345 6**

### **123 4 5 6**

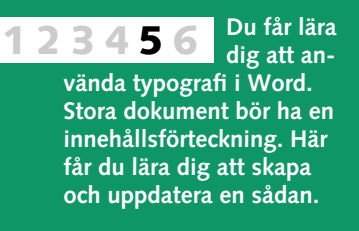

### **Var du inte med från början?**

**Gå då igenom lektion 1 och 2 av Wordskolan. De finns på K-CD:n under "Guider".**

2 Dra nu den lilla pilen på<br>2 linjalen till den punkt där du vill ha marginalen och släpp sedan musknappen. Nu anpassar sig hela texten till den nya högermarginalen.

#### A Tecken.. 雨 Stycke.. E Punkter och numrering... Kantlinier och fyllning... **EE** Spalter... \ Tabbar... Anfang Textorientering Ändra skiftläge... **4** Autoformat.. Formatmallslista... Formatmall... **2** Bakgrund..

**Detta kan du läsa i kommande lektioner:** 

**Det här fick du lära dig i de två första lektionerna:**

**<sup>1</sup> Sidbrytning**

G Sidbrytning

Avsnittsbrytningar

C Nästa sida

C Löpande

**Brytning** 

Infoga

# **<sup>2</sup> Sidnumrering**

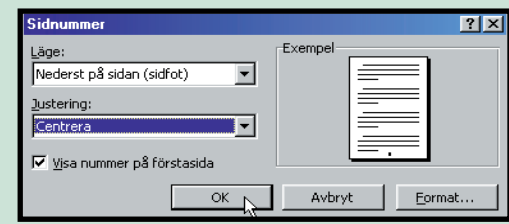

## **<sup>5</sup> Tabeller**

**Detta har du lärt dig: 1. Att sätta in automatisk sidbrytning 2. Att sätta in sidnumrering 3. Att ändra textens marginaler 4. Att sätta in spalter i dokumentet 5. Att sätta in tabeller i texten**

3 I den lilla dialogrutan som visas<br>3 väljer du det antal spalter du vill ha och klickar sedan på "OK".

# Arkiv Redigera Visa Infoga Format Verktyg Tabell Fönster Hjälp  $D \ncong \blacksquare \ncong \blacksquare \ncong \blacksquare$ Normal

Om du behöver en större tabell eller vill sätta in beräkningar kan du göra det med hjälp av menyn "Tabell". Här kan du också rita en tabell och ändra cellernas bredd och höjd. Det lättaste sättet att juste-

3 Nu visas ett litet fönster<br>3 under knappen. I detta ställer du in tabellens storlek med hjälp av musen.

## Microsoft Word - Dokume Arkiv Redigera Visa Infoga Format Verktyg Tabell Fönster Hjälp  $D \ncong H \ncong \nabla \ncong$  $\begin{array}{l} \rule{2mm}{2mm} \rule{0mm}{2mm} \rule{0mm}{$

1 Markera hela dokumentet.<br>1 (Du kan prova med att använda tangenterna "Ctrl" + "A" för att markera hela dokumentet i stället för att dra markören ned genom dokumentet.)

> ra i en tabell är att dra med musen i linjerna som då ändrar sig direkt. För att radera en rad eller kolumn i tabellen behöver du bara blockmarkera

När det inte ryms mer på en sida byter Word automatiskt till en ny. Sidbytet markeras med en prickad vågrät linje. Men det är inte alltid som denna automatiska sidbrytning passar ihop med texten. Det kan t.ex. hända att en rubrik

OK N

4 Hädanefter<br>sätter Word automatiskt in sidnummer centrerat längst ned på varje sida i dokumentet. Nu kan du skriva in och skriva ut precis som du vill. Word sköter sidnumreringen på egen hand.

1 Klicka på "Infoga"<br>1 och väli funktionen "Sidnummer".

# **3 Marginaler**

**4 Spalter**

hamnar längst ned på en sida.

2 Nu visas dialogrutan<br>2 "Sidnummer" där du skall ställa in sidnumrets justering och placering. Välj t.ex. "Nederst på sidan" och "Centrera".

3 Klicka "OK". Nu har<br>3 dokumentet sidnummer.

Det problemet löser man genom att sätta in sin egen sidbrytning före rubriken. I Wordskolans exempel, en resedagbok, kan det vara naturligt att låta varje ny dag börja på en ny sida.

1 Placera textmarkören där du vill sätta in sidbrytningen.

3 Klicka på "OK"<br>3 i dialogrutan. Nu sätter Word in en sidbrytning i dokumentet.

Om ditt dokument sträcker sig över flera sidor är det oftast en bra idé att använda sidnumrering. Du kan givetvis göra det manuellt, men resultatet brukar inte bli så bra: Varie gång du lägger till eller tar bort något i texten måste ju alla sidnummer ändras och flyttas. Låt därför bli det!

Naturligtvis finns det automatisk sidnumrering i Word. Med funktionen "Sidnummer" ber du helt enkelt Word en gång för alla om att sätta in sidnummer. Då håller programmet reda på resten själv och byter sidnummer vartefter du arbetar fram ditt dokument. Funktionen hittar du i menyn "Infoga".

Kanske är du inte nöjd med bredden på din text. Högermarginalen sitter kanske lite för långt till höger. Med hjälp av linjalen ovanför dokumentet är det dock lätt att ändra på textbredden. Notera den lilla pilen till höger på linjalen. Den markerar högermarginalens plats.

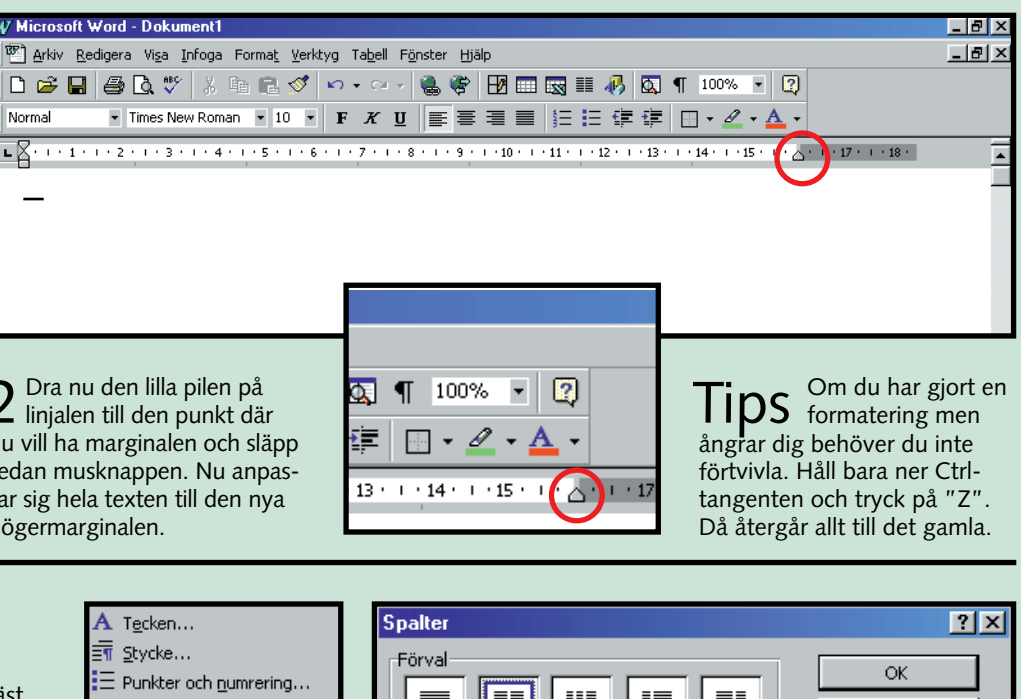

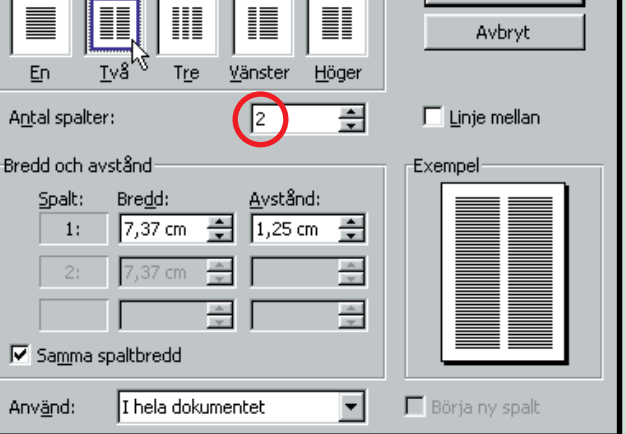

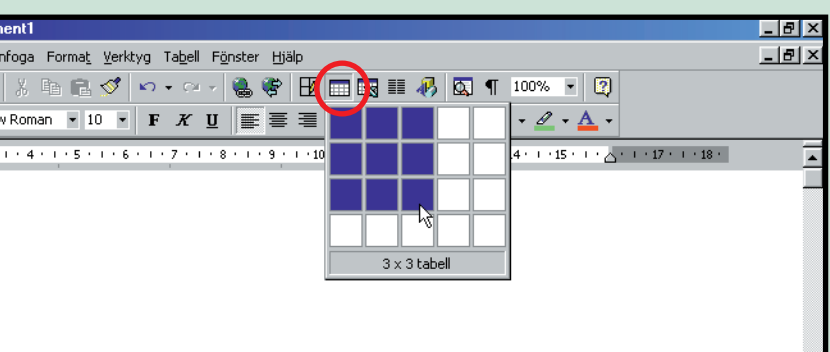

Ofta kan man göra texten mer lättläst genom att använda spalter. I allmänhet bör du dock inte använda fler än två spalter på en vanlig A4-sida annat än om du arbetar med mycket små

1 Blockmarkera den text du vill ha i

2 Klicka på "Format" och välj funk-<br>2 tionen "Spalter".

teckenstorlekar.

Med Word kan du också skapa tabeller. Naturligtvis är funktionen inte så avancerad som i kalkylprogrammet Excel. Men om du bara vill ha en vanlig tabell som inte innehåller beräkningar är det faktiskt enklare att göra den i Word.

1 Placera markören där du<br>1 vill sätta in tabellen.

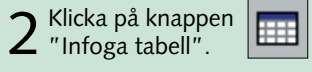

raden och sedan trycka på

"Delete".

Har du större ambitioner med din tabell kan det vara bättre att skapa den i kalkylprogrammet Excel. När den är klar kan du lyfta in den i ditt Worddokument. Det gör du genom att först blockmarkera och kopiera den i Excel och sedan gå till Word och klistra in den. Microsoft har nämligen

varit så omtänksamt att man sett till att element kan flyttas direkt mellan de program som ingår i företagets Office-paket.

att trycka "Ctrl" och "Enter" samtidigt.

2 Klicka på "Infoga" och välj funktionen "Brytning".

Tips Du kan<br>sidbrytningar genom

#### **12** KOMPUTER FÖR ALLA 2/2000 WWW.KOMPUTERFORALLA.COM **13**

Nu faller täckelset för det fjärde avsnittet i vår Word-följetong. I den här lektionen skall vi bland annat titta på hur du kan sätta in bilder och figurer direkt i dina dokument och hur du kan byta färg på texten och experimentera med fantasifulla teckensnitt.

mer och bilder. En viktig del av programmet är nämligen de många grafiska möjligheterna som gör att man kan kombine ra text och grafik på samma si da. Görs det bara med lite efter tanke kan resultatet bli impone rande. Proppar man däremot si dorna fulla med mängder av oli ka bilder, teckensnitt och effek mer och bilder. En viktig del det motsatta. Eftersom Word<br>av programmet är nämligen de har nästan obegränsade möjlig-<br>många grafiska möjligheterna heter handlar det alltså om att<br>som gör att man kan kombine- använda de oli

Word är ett eldorado för dig som vill leka med färger, for-

**Gillar du färgstarka och roliga dokument och tycker att livet är för kort för bara text? Då är Word ett program för dig.**

# **Liva upp dokumentet med foton och figurer**

3 För att vara säker på att bil-<br>3 den i Worddokumentet hålls aktuell, d.v.s. att bilden i dokumentet ändras om du ändrar på "ursprungsbilden", aktiverar du boxen "Länka till fil".

4 Till sist klickar du på<br>4 knappen "Infoga".

**Efter att ha kommit 2 3456 igång med Word dröjer det inte länge förrän du vill göra texten lite snyggare. I lektion två fick du lära dig att byta teckensnitt och -storlekar. Du fick också lära dig att använda punktlistor.**

> Tips När du väl har<br>i Word kan du enkelt ändra bildens storlek senare. Först klickar du på den. Då visas ett antal vita kvadrater runt bildkanten. Dra nu i dessa med musen tills bilden har fått önskad storlek.

**I den första lektionen fick du lära dig skärmbildens uppbyggnad, att redigera text och att skriva ut ett dokument. Redan efter den första lektionen kunde du alltså arbeta med Word på egen hand. 1 23456**

**Det är inte bara text som skall se bra ut. I lektion 3 fick du lära dig lägga in sidbrytningar och sidnummer samt skapa spalter och tabeller. 1 2 3 456**

**Om du har skickat ut 6 kopior av samma brev till många människor vet du hur jobbigt det är att ändra adresserna. I Word finns en särskild funktion för att kombinera en adresslista med ett standardbrev. 12345**

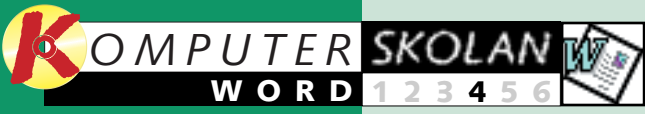

**1**

1 Klicka på menyn<br>1 "Infoga" och sedan på "Bildobjekt". Välj till sist rubriken "WordArt ...".

#### 2 Nu öppnas dialogrutan "WordArt-<br>2 galleri" som är en översikt över de många WordArt-teckensnitten. WordArt-galleri Välj ett WordArt-format: WordArt MordAr, WordArt **WordAnt** WordArt |WordArt Worde WordAi **WordArt** WordArt WordArt WordArt WardArl WordArt **Abrillet** HordArt WardAn OK

3 Klicka på det WordArt-teckensnitt du<br>3 vill använda och därefter på "OK".

**Du får lära 5** 6 dig att an**vända typografi i Word. Stora dokument bör ha en innehållsförteckning. Här får du lära dig att skapa och uppdatera en sådan. 1234**

### **Var du inte med från början?**

**Gå då igenom lektion 1 – 3 av Wordskolan. De finns på K-CD:n under "Guider".**

**Detta kan du läsa i kommande lektioner:** 

#### **Det här fick du lära dig i de tre första lektionerna:**

# **<sup>1</sup> Sätt in bilder**

# **2 Kasta hämningarna med WordArt**

1 Klicka på menyn<br>1 "Infoga" och sedan på "Bildobjekt". Välj "Figurer".

**3 Sätt in figurer**

**4 Ändra färg på texten**

2 Nu visas en liten verk-<br>2 tygsrad med sex knappar. Klicka på knappen "Stjärnor och banderoller".

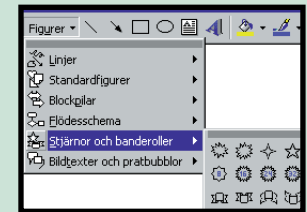

3 Under knappen öppnar sig då<br>3 ett nytt fönster där du kan välja mellan 16 olika figurer. Välj en av banderollerna.

4 Nu förvandlas musmarkören till<br>4 ett kors. För korset till den plats där du vill placera figuren. Håll vänster musknapp nedtryckt och dra musen över sidan tills figuren har önskad storlek. Släpp musknappen.

5 Du kan ändra figurernas storlek<br>5 genom att klicka och dra i dem på samma sätt som med de bilder du sätter in i Word. Använd de små vita kvadraterna.

 $6$  När du är nöjd<br> $6$  med figurens storlek och placering placerar du musen över figuren och klickar på höger

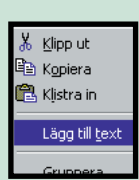

2 Klicka på<br>2 den lilla pilknappen till höger om knappen "Teckenfärg" på verktygsraden.

3 Nu öppnar sig ett<br>3 litet fönster under knappen där du kan välja din färg.

4 När du valt<br>4 färg stänger fönstret sig självt och orden har fått den färg du valde. Om du har en färgskrivare kommer färgerna också att skrivas ut på denna.

Vi sätter igång direkt och placerar in ett fotografi i ett Worddokument. Liksom i de tidigare lektionerna är vårt exempel en resedagbok från en semester i den grekiska

1 Klicka på menyn "Infoga"<br>1 och markera sedan rubriken "Bildobjekt". Välj till sist rubriken "Från fil ..."

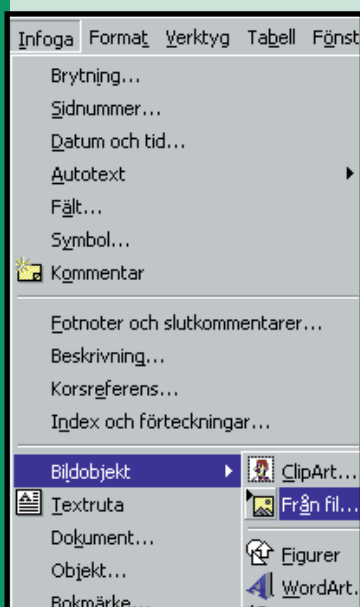

**B.** Hyperlänk..

**ill**, Diagram

övärlden. En sådan är ju perfekt att krydda med några semesterbilder. Här antar vi att du redan

har skannat in något av dina foton från semestern. I princip

kan du emellertid använda vilket foto, vilken teckning eller vilken grafik som helst – materialet måste bara finnas <sup>i</sup> digital form någonstans i din dator.

2 Nu öppnas en dialogruta, "Infoga bild".<br>2 Leta upp och markera den bild som du vill sätta in.

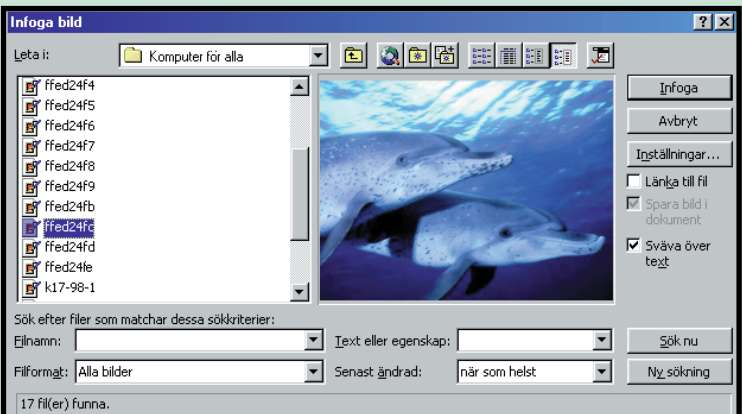

Om du skulle vilja experimentera med riktigt fantasifulla och avancerade bokstäver räcker knappast menyn med de vanliga teckensnitten. I stället bör du prova på WordArt. Här har formgivarna på Microsoft släppt fantasin fri och skapat teckensnitt som kan få den tuffaste ordbehandlare på fall. Bokstäverna <sup>i</sup> WordArt passar särskilt bra till födelsedagsinbjudningar och andra festligheter. Gör så här:

Figurerna består av standardfigurer – fyrkanter, cirklar, pilar, bubblor, skyltar med mera som man kan placera in i Worddokument. De kan användas både för att skapa detaljerade illustrationer och som effekter om ett dokument behöver piffas upp lite grand.

Låt oss säga att du håller på att göra en framsida till din dagbok. Du vill sätta in en banderoll på första sidan och ha texten "Min semesterdagbok" på denna. Gör så här:

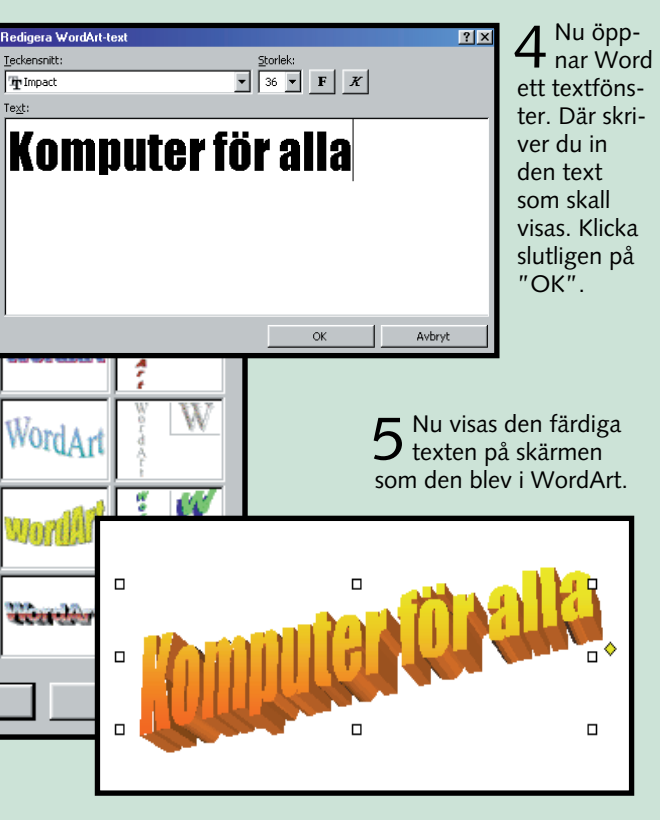

musknapp. Nu visas en snabbmeny. I den väljer du "Lägg till text".

**7** Till sist kan du skriva in din text i själva figuren.

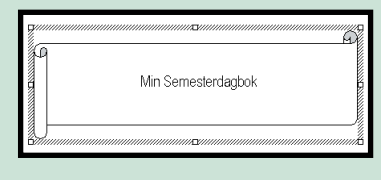

Om du tycker att funktionerna WordArt och Figurer är lite för extrema, kan du nöja dig med att byta färg på ett enstaka ord som du vill framhäva.

1 Markera det eller de ord<br>1 som du vill byta färg på.

Det går till så här:

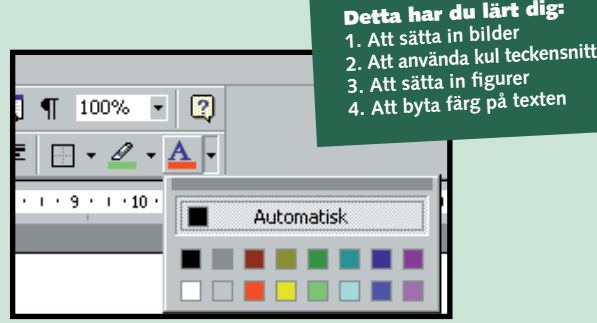

#### **14** KOMPUTER FÖR ALLA 3/2000 WWW.KOMPUTERFORALLA.COM **15**

Nu närmar vi oss slutet på Komputer för allas stora Wordskola. I denna den femte lektionen får du lära dig att använda formatmallar i ett dokument.

om du har glömt något av det du lärt dig kan du lätt ta igen det. Du hittar samtliga tidigare lektioner på K-CD:n under "Guider".  $\Box$ 

Du får dessutom lära dig att skapa och sätta in en innehållsförteckning.

Om du inte varit med under de fyra första lektionerna eller

**Om du sätter in en innehållsförteckning i ditt Worddokument blir det lättare för andra att hitta i det.**

# **Formatmallar och innehållsförteckning**

**lektionen fick du lära dig skärmbildens uppbyggnad, att redigera text och att skriva ut ett dokument. Redan efter den första lektionen kunde du alltså arbeta med Word på egen hand.**

**igång med Word dröjde det inte länge förrän du ville göra texten lite snyggare. I lektion två fick du lära dig att byta teckensnitt och -storlekar. Du fick också lära dig att använda punktlistor.**

**I den första 1 23456**

**Efter att ha kommit 1 2 3456**

> **Det är inte bara text som skall se bra ut. I lektion 3 fick du lära dig lägga in sidbrytningar och sidnummer samt skapa spalter och tabeller. 1 2 3 456**

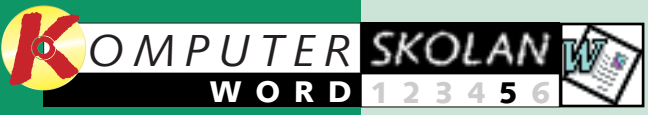

**Om du har skickat ut kopior av samma brev till många människor vet du hur jobbigt det är att ändra adresserna. I Word finns en särskild funktion för att kombinera en adresslista med ett standardbrev. 12345 6**

En innehållsför-Markiv Redigera Visa Infoga Format Verktyg Tabell teckning som inte stämmer är nästan  $D$   $\beta$   $B$   $\beta$   $\alpha$   $\psi$ 食♂ の・ värre än ingen F Times New Roman  $\mathbf{v}$  10  $\mathbf{v}$  F  $\mathbf{F}$ alls. Därför räcker Innehåll 1 det inte med att  $\overline{L}$   $\rightarrow$  1 + 2 + 1 + 1 + 1 +  $\overline{Z}$  + 1 + 1 + 1 + 2 + 1 + 3 + 1 + 4 + 1 + skapa en innehållsförteckning. Du måste också uppdatera den RESEDAGBOK FRÅN MIN RES innan du skriver ut ditt dokument:  $DAGBOK - DAG1...$ DAGBOK – DAG 2].. 1 Klicka en gång<br>1 direkt i inne- $DAGBOK-DAG3$ ... hållsförteckningen för att markera  $DAGBOK-DAG4...$ den. Du ser nu hur förteckningen  $DAGBOK - DAGS$ ... skiftar till en grå  $DAGBOK - DAG6.$ 2 Nu skall du<br>2 placera mus-

 $3$  I menyn som visas väljer du rubriken "Uppdatera fält".

**Vi infogade grafik och fotografier i dokumenten 123 4 5 6**

> **och använde specialtext, skuggning och 3D-effekter för att liva upp dem. Du fick lära dig länka text och bilder.**

### **Var du inte med från början?**

**Gå då igenom lektion 1–4 av Wordskolan. De finns på K-CD:n under "Guider"**

**Detta kan du läsa om i den sista lektionen:** 

#### **Det här fick du lära dig i de fyra första lektionerna.**

# **<sup>1</sup> Sätt in olika formatmallar**

# **2 Skapa en innehållsförteckning**

# **3 Uppdatera din innehållsförteckning**

Formatmallar är en smart funktion som finns i de allra flesta moderna ordbehandlingsprogram.

3 Gör nu<br>3 samma sak med de övriga rubrikerna.

1<sup>Placera</sup> kören där du vill ha din innehållsförteckning.

 $2<sub>på me</sub>$ nyn "Infoga" och välj "Index och förteckningar …".

Enkelt beskrivet handlar det om att man definierar en slags textschablon med information om teckensnitt, teckenstorlek, teckenfärg och så vidare. Schablonen eller mallen kan bland annat användas för att

 $3$  Nu visas en dialogruta<br> $3$  där du kan välja mellan tre flikar. Välj fliken "Innehållsförteckning".

definiera alla rubriker i en text. Om du senare ändrar i mallen, ändras texten automatiskt överallt där mallen är använd.

Innehållsförteckning Figurl Index Exempel Format: Från mall |RUBRIK 1. Klassiskt Distinkt RUBRIK<sup>2</sup> Stiligt Rubri Modernt Formellt Enkelt **1 23**  $\overline{\triangledown}$  Visa sidnummer **4**  $\overline{\triangledown}$  Högerjustera sidnummer  $5<sup>Under</sup>$  menyn anger du om innehållsförteckningen  $6$  Till höger ställer du in hur många rubriknivåer som skall ha sidnummer eller inte skall visas i innehållsförteckningen **5**. Eftersom vi bara använoch om dessa till exempel **3** skall vara högerjusterade 4. der en nivå skriver vi en etta. **<sup>5</sup>**

I Word finns redan ett antal fördefinierade standardmallar. Dessa hittar du på formatmallsmenyn alldeles intill teckensnittsmenyn.

7 Slutligen kan du också stäl-<br>1 la in om du vill att rubriken och sidnumret skall hållas ihop med utfyllnadstecken **6** . Klicka på "OK" när du är nöjd.

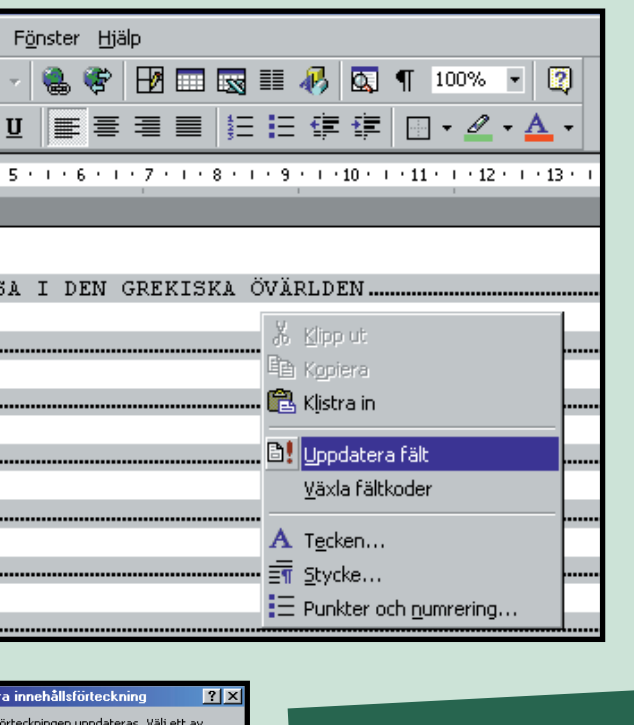

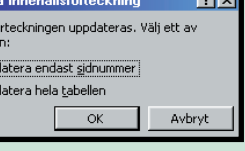

 $5$  Klicka slutligen på "OK"<br> $5$  när du är nöjd.

**3. Att skapa och re-** innehållsförteck-<br>digera dina egna mallar fram snabbmenyn (man vilket av alternativen "Uppdatera med använda funktio-<br>skall du använda funktio- genom att trycka endast sidnummer" och "Uppdatera hela 4 Nu visas ett litet fönster som frågar<br>4 vilket av alternativen "Uppdatera endast sidnummer" och "Uppdatera hela tabellen" du vill använda. Den här gången rör det sig bara om sidnumren.

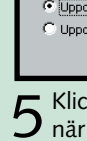

4 Under "Innehållsförteckning" kan du nu bestämma vilken<br>typ av innehållsförteckning du vill använda. Välj en typ i menyn till vänster **11** . Ett exempel på hur den ser ut visas då i fönstret till höger **2** 

När du väl har fått formatmallarna på plats i dokumentet är det hur lätt som helst att skapa en innehållsförteckning. Nu vet nämligen Word exakt vad dokumentets olika avsnitt heter. Med utgångspunkt från denna kunskap kan programmet upprätta en perfekt innehållsförteckning. Gör så här:

oga Forma<u>t</u> <u>V</u>erktyg

Brytning...

Sidnummer. Datum och tid. Autotext Fält.. Symbol..

kommenta Fotnoter och slutkor Beskrivning.. Korsreferens.. Index och förte Bildobjekt ∃ Textruta Dokument.

Objekt.. Bokmärke.

byperlänk.

Inte minst när det handlar om rubriker är det en god idé innehållsförteckning till det dokument man arbetar med.

#### **Detta har du lärt dig: 1. Att sätta in formatmallar 2. Att skapa en innehållsförteckning**

nen "Formatmall …" i menyn "Format".

att använda samma mall. Det är nämligen med hjälp av de fasta mallarna som man så småningom kan skapa en

 $\blacktriangleright$  Arial

 $\Box$   $\cong$   $\Box$   $\oplus$   $\Im$   $\mathbb {V}$ 

Normal

I det här exemplet använder vi bara en nivå för rubrikerna. I större dokument kan det dock ofta bli tal om en hel rubrikhierarki. Därför används mallen "Rubrik 1" för de stora rubrikerna. För underrubriker används mallen "Rubrik 2" och så vidare. För brödtexten används mallen "Normal".

Precis som i

ner av Wordskolan använ-

dagbok som

exempel. Här kan du med

samma for-

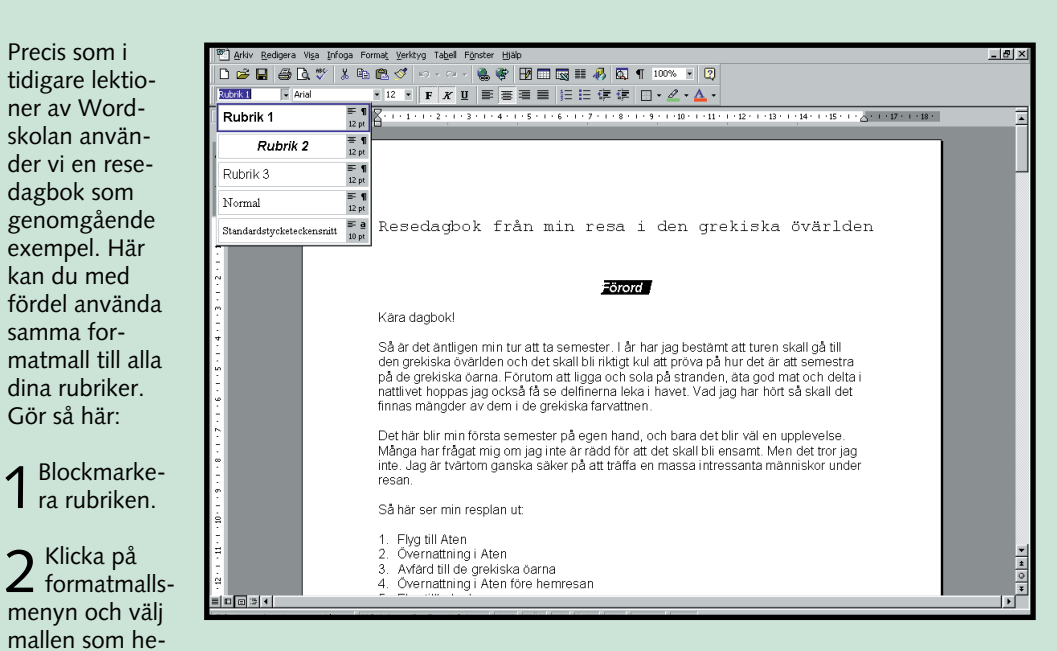

dina rubriker. Gör så här:

ter "Rubrik 1".

färg.

markören över innehållsförteckningen och ta fram snabbmenyn genom att trycka på höger mustangent.

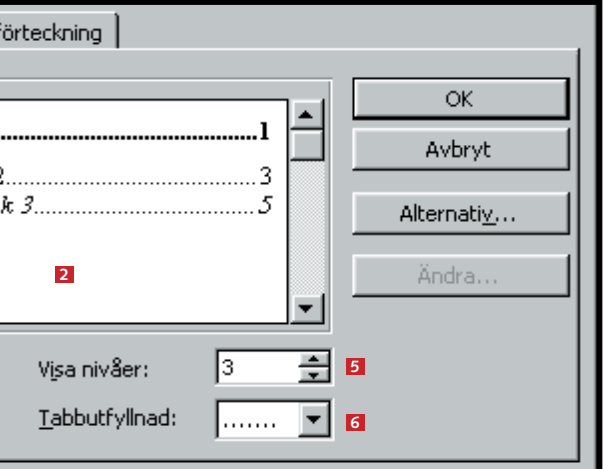